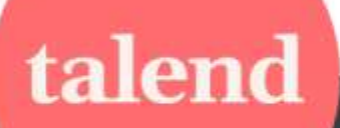

**Talend Support User Guide** 

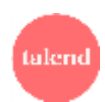

## Table of contents

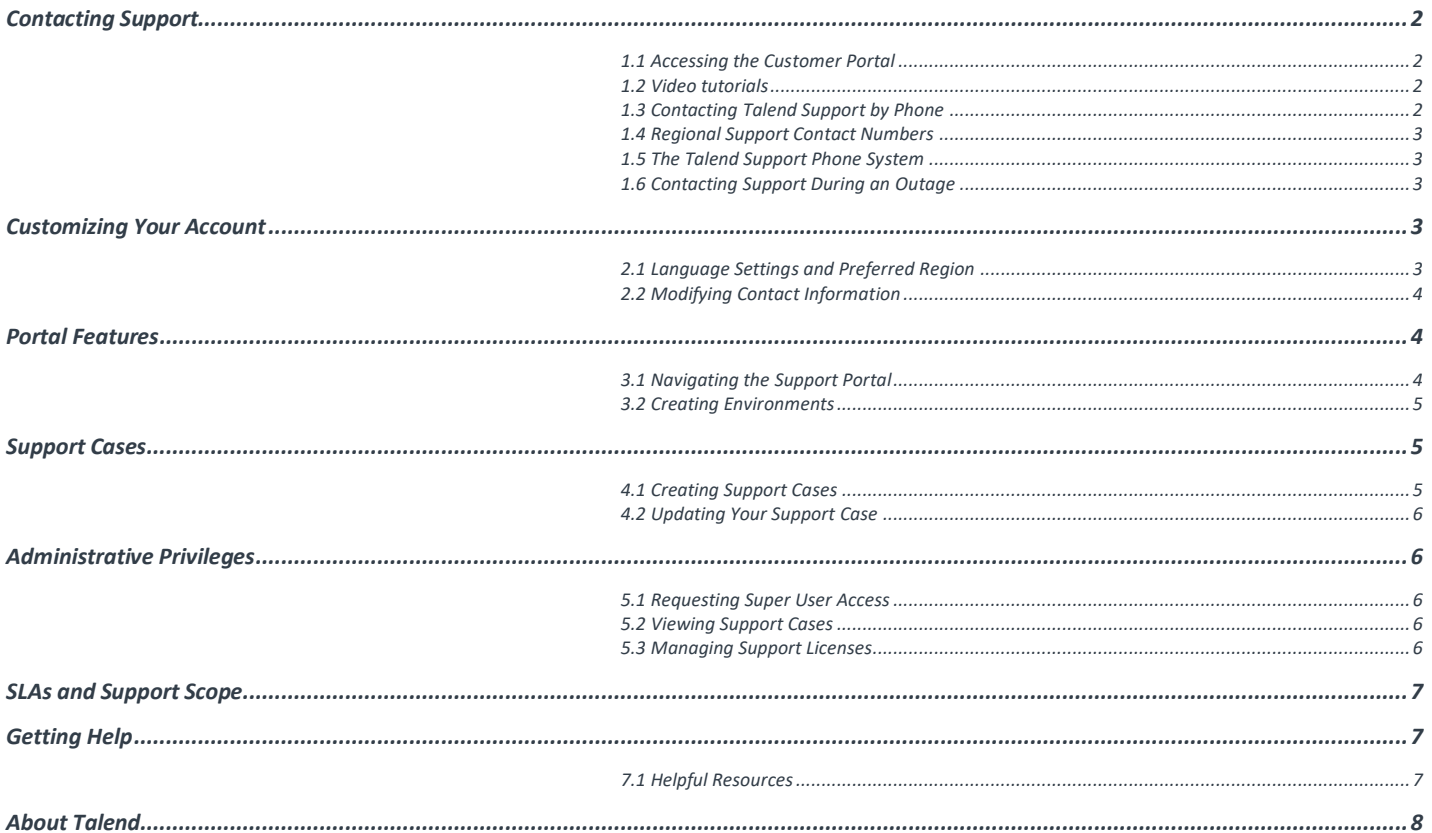

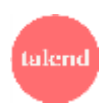

## <span id="page-2-0"></span>**Contacting Support**

#### <span id="page-2-1"></span>1.1 Accessing the Customer Portal

If you already have an existing Talend Support account, connect t[o https://login.talend.com/support-login.php](https://login.talend.com/support-login.php) and enter your credentials to access the customer portal.

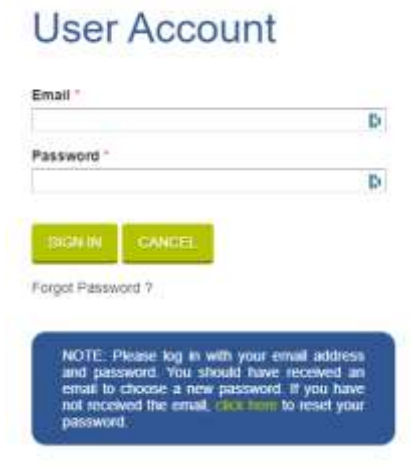

Accessing the Support Portal requires a Community account. Click the Customer [Registration](https://login.talend.com/customer-registration.php) link to the Support Portal account to a Community account.

You will be asked to provide an account code to link your username with your support license; if you do not have one, please email [customercare@talend.com](mailto:customercare@talend.com) for assistance. The account code is located in an email titled "Talend Support Welcome Message".

If you encounter any issues logging in to the Customer Portal, try logging in to Talend.com to confirm that your username and password are working.

#### <span id="page-2-2"></span>1.2 Video tutorials

#### *How to register for Support - [Watch Now ›](https://player.vimeo.com/video/262849369?)*

#### *How to Create a Support Case – [Watch Now ›](https://player.vimeo.com/video/262848538?autoplay=1)*

#### <span id="page-2-3"></span>1.3 Contacting Talend Support by Phone

Talend offers toll-free support hotlines in 7 countries. Depending on your service level, you may be eligible to call Talend Support to open cases or request status:

Mission Critical Service Level: Phone assistance is available during local business hours. 24x7x365 support for Severity 1 (production) blockers.

Platinum Service Level: Assistance during local business hours for all severities.

Gold: No phone support is available. Please contact your Customer Success Manager or email **customersuccess@talend.com** if you're interest in upgrading.

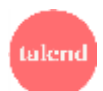

### <span id="page-3-0"></span>*1.4 Regional Support Contact Numbers*

Phone support is available in the following regions:

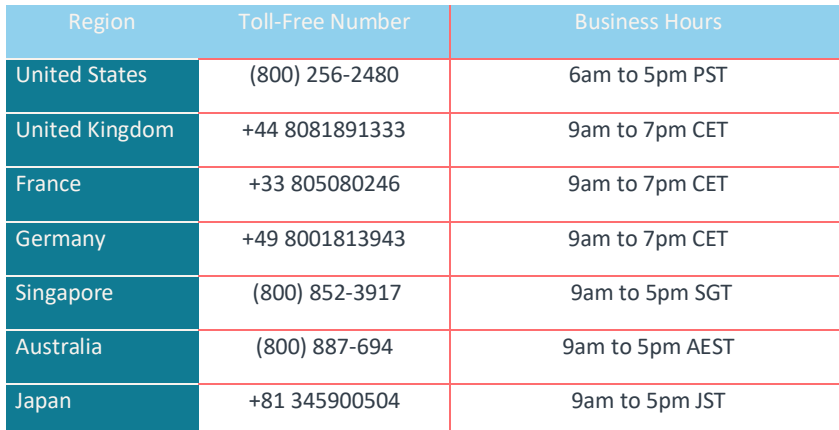

#### <span id="page-3-1"></span>*1.*5 *The Talend Support Phone System*

When calling Talend Support you will be asked to enter a phone number associated with your profile. For an optimal experience, we recommend verifying your contact information before calling our support line; please see Section 2, *Customizing Your Account* for more information.

If your phone number cannot be located, you will be transferred to a customer service specialist for more information. Note that access to an on-call resource cannot be provided during evenings or weekends without a valid Mission Critical license associated to your profile.

#### <span id="page-3-2"></span>1.6 *Contacting Support During an Outage*

In the event of an outage affecting our customer portal, cases can be created by emailing [customercare@talend.com.](mailto:customercare@talend.com) If you have a Platinum or Mission Critical service level you may also call our support hotlines listed in section 2.1.

## <span id="page-3-3"></span>**Customizing Your Account**

#### <span id="page-3-4"></span>*2.1 Language Settings and Preferred Region*

Setting your preferred language and region allows us to better assist you by assigning your support case to the best possible resource. **Please note that all support cases opened by you will be routed based on your preferred region** – it is very important that the correct location has been selected.

To view or change your preferred language and region, click the PERSONAL INFO tab in the upper left-hand corner:

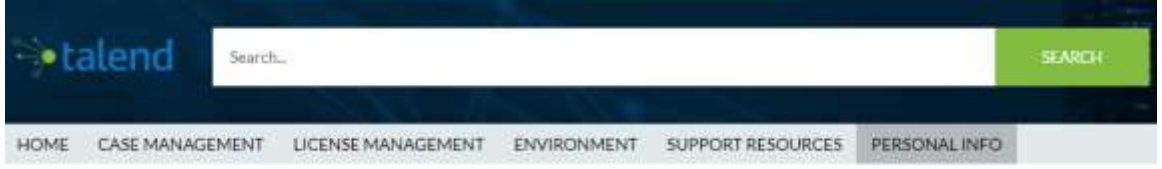

**Language**: Whenever you open a new support ticket, Talend will attempt to contact you in your preferred language. *Please note that French and Japanese-language support are subject to availability and cannot be guaranteed.* 

**Time Zone**: Selecting the correct time zone will ensure that all case comments and updates are displayed accurately for your region.

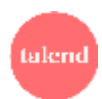

### <span id="page-4-0"></span>*2.2 Modifying Contact Information*

Talend Support highly recommends entering your contact details so that we can reach you with important information about your open support tickets. The phone number listed on your profile is also used for verification when calling Talend Support. Email addresses cannot be modified via the support portal; to change your email address it is recommended that you register for a new Talend.com username, or open a support ticket requesting that your profile be updated.

All contact information is edited from the Personal Info tab.

### <span id="page-4-1"></span>**Portal Features**

#### <span id="page-4-2"></span>*3.1 Navigating the Support Portal*

Once you've logged into the Support Portal, you will see the following screen:

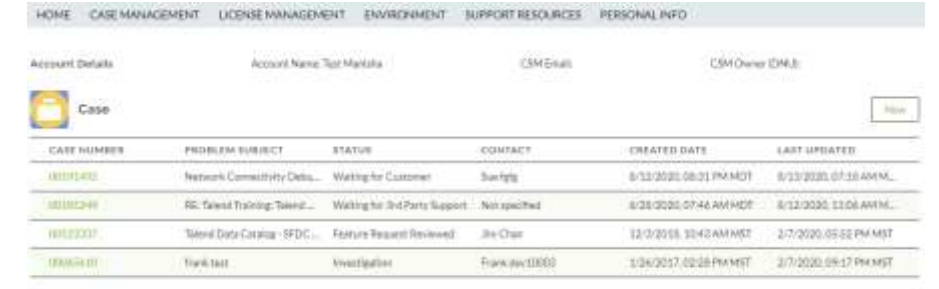

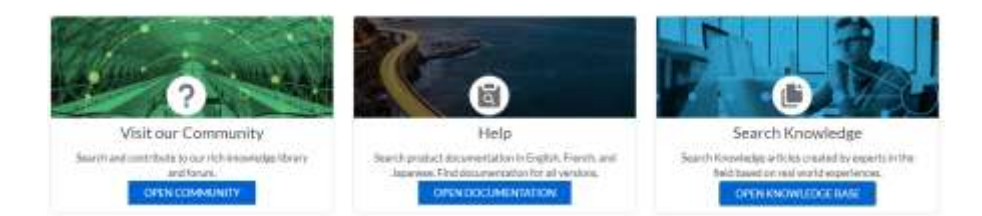

The Talend Support Portal has foursections: **Home**, **Case Management**, **License Management**, and **Personal Info**. The Home displays a graph showing open and closed support cases with links to resources that provide solutions and solutions, while Personal Info allows you to update your case preferences .

**Case Management**: This tab will show a list of currently Open and Closed support tickets that have been opened by you. If you have super user privileges, you can see cases opened by other team members.

**Environment**: This section allows you to view and manage details about your Talend environments. Please see section 3.2 for more information on managing environments.

The **License Management** screen contains the following information:

**Active License**: Any active support licenses assigned to your login will be displayed here. *Please note that if you do not have any active support licenses, you will be unable to open support tickets*. If you do not see an active license and feel that this is in error, please email us at [customercare@talend.com.](mailto:customercare@talend.com)

**Manage License**: Super Users are able to manage support accounts and grant administrative permissions.

 $\mathcal{P}(\mathbf{c} \in \mathcal{F}(\mathbb{C}))$ 

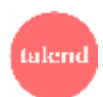

#### <span id="page-5-0"></span>3.2 *Creating Environments*

In the Case Management section environments currently associated with your account can be managed. Creating an environment allows you to provide information about your Production, Development, or Test environments such as product version, operating system, and java package. This information is automatically shared with the Talend support engineer assigned to your tickets, eliminating the need to provide this information more than once.

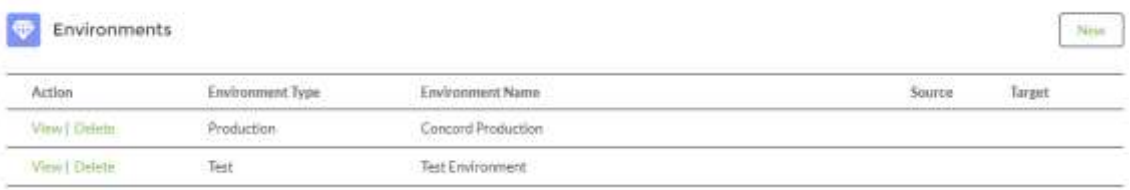

To create a new environment, click the *New* button at the top of the screen. This information can also be provided while creating a case through the Talend customer portal.

## <span id="page-5-1"></span>**Support Cases**

#### <span id="page-5-2"></span>*4.1* Creating Support Cases

To create a case, click on the New button located in the Open Cases tab of the Case Management page. Before submitting your case, you will be required to enter a case subject. Based on the subject potential knowledge articles will be presented that may help with the case. Please review and indicate if the article was helpful.

If a solution is not found, you will prompted to enter the following information:

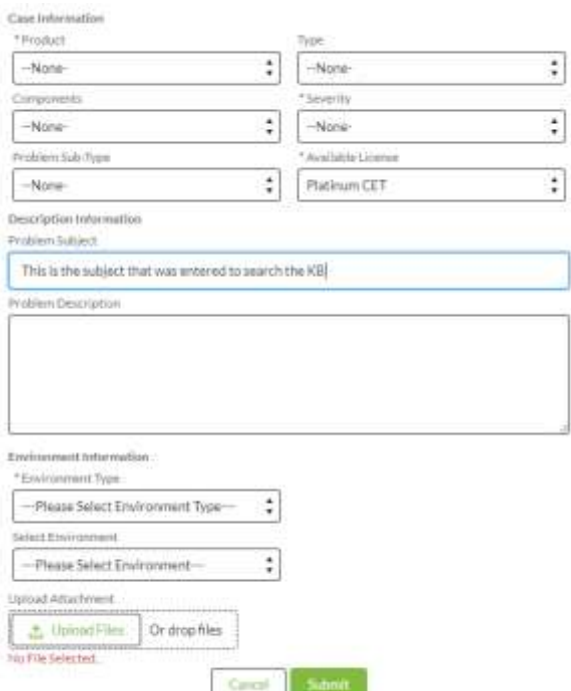

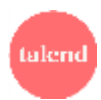

**Product**: Please select the Talend product related to your support inquiry. Note that your selection affects the assignment of your ticket; choosing the incorrect product may delay resolution of your support case.

Severity: Please see our **Talend Support Statements** for more information on problem severities and how they are defined. If a severity is selected that does not align with our severity definitions, a Talend support engineer will update your case to notify you that the severity has been manually updated.

**Available License**: You will be required to select an active support license to open a support ticket. If you do not see an active support license and feel that this is in error, please contact support a[t customercare@talend.com.](mailto:customercare@talend.com)

**Environment Type:** Each environment created will have one of the following types:Development

- Other
- **Production**
- Talend Cloud
- Test

**Select Environment:** It is necessary to select a stored environment before creating a support case. If you have not already created an environment, you may do so without leaving the case creation screen. See section 3.2 for more information on creating or editing an environment.

Upload Attachment: When creating a case it is helpful to add logs and screenshots of issues to help explain the issue. Files can be drag and dropped or uploaded from a file open dialog.

#### <span id="page-6-0"></span>4.2 *Updating Your Support Case*

When logged into the Talend customer portal, you can update a case at any time by selecting it from the Open Cases screen. From here, the primary way to communicate with your assigned Talend support engineer is by clicking the case number and from the Case Comments tab click the "New" button. When Talend responds to your case, a notification will be sent to the email address associated with your account.

If you are unable to access the Customer Portal, responding directly to a Talend email notification will also update the associated case. Please note that modifying the subject line may prevent the update from occurring, which can delay case resolution.

### <span id="page-6-1"></span>**Administrative Privileges**

#### <span id="page-6-2"></span>*5.1 Requesting Super User Access*

If it is necessary to view or update support cases opened by other contacts on your support license, you will require super user access. Super users are also able to add and remove users from the support license or delegate administrative privileges to others.

To request super user access, open a case with Talend Support. The primary contact on your support license will need to provide authorization before super user privileges are granted.

#### <span id="page-6-3"></span>5.2 *Viewing Support Cases*

To access support cases opened by other team members, click on the Cases Management tab. The Open/Closed Cases section will not show cases opened by other team members as noted from the Contact column.

#### <span id="page-6-4"></span>5.3 *Managing Support Licenses*

From the License Management screen, click on the Manage License tab:

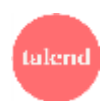

**Active License Manage License** Manage Users

> Click here to manage your support accounts and grant administrative permissions.

The license management screen has the following information:

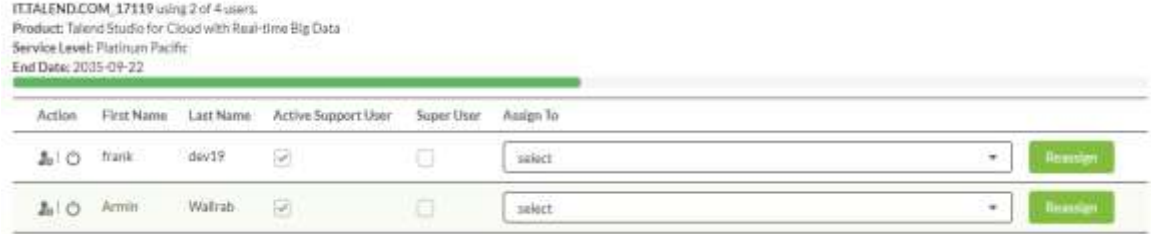

The green progress bar provides a visual indicator for the amount of contacts registered to your support license. As you register additional contacts the bar will change to yellow and then red. Once you have registered the maximum amount of contacts, you will need to remove users before more can be added. To remove a user, click the deactivate button on the left-hand side.

Users can be promoted to super users by clicking the promote button the far left side of the screen. If you have more than one support license, it is also possible to move users from one license to another. Note that doing this may change their assigned service level, which impacts associated SLAs or their ability to call Talend Support.

The Invite tab allows you to invite additional contacts to register for Talend support. Note that they will still be required to create a Talend.com accounts before they can complete the registration process.

# <span id="page-7-0"></span>**SLAs and Support Scope**

For more information on Talend Support's SLAs and Support Scope, please visit our **Support Statements**.

# <span id="page-7-1"></span>**Getting Help**

For any general questions regarding your support license, please contact your Customer Success Manager or email **customersuccess@talend.com** for assistance.

If you encounter any difficulty logging in to the Talend support portal, please contac[t customercare@talend.com.](mailto:customercare@talend.com)

### <span id="page-7-2"></span>7.1 Helpful Resources

**Talend Community** - <https://community.talend.com/>

**Talend Help Center** - <https://help.talend.com/>

**Talend Knowledge Base -** [https://community.talend.com/t5/Community-Knowledge/ct-p/tld\\_knowledge\\_base](https://community.talend.com/t5/Community-Knowledge/ct-p/tld_knowledge_base)

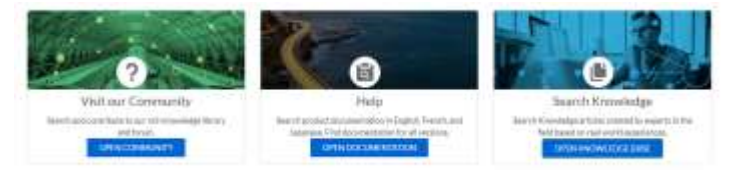

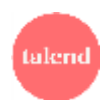

# <span id="page-8-0"></span>**About Talend**

Talend, a leader in data integration and data integrity, enables every company to find clarity amidst the chaos.

Talend Data Fabric brings together in a single platform all the necessary capabilities that ensure enterprise data is complete, clean, compliant, and readily available to everyone who needs it throughout the organization. It simplifies all aspects of working with data for analysis and use, driving critical business outcomes.

From Domino's to L'Oréal, over 4,250 organizations across the globe rely on Talend to deliver exceptional customer experiences, make smarter decisions in the moment, drive innovation, and improve operations. Talend has been recognized as a leader in its field by leading analyst firms and industry publications including Forbes, InfoWorld and SD Times. 

Talend is Nasdaq listed (TLND) and based in Redwood City, California. 

For more information, please visit [www.talend.com](http://www.talend.com/) and follow us on Twitter[: @Talend.](https://twitter.com/Talend)

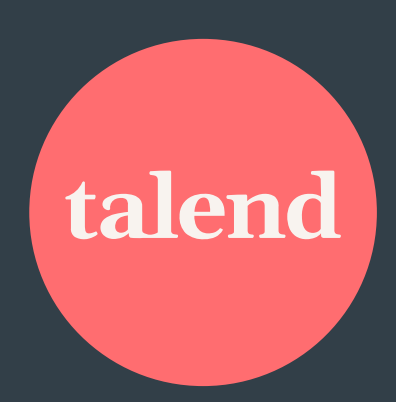